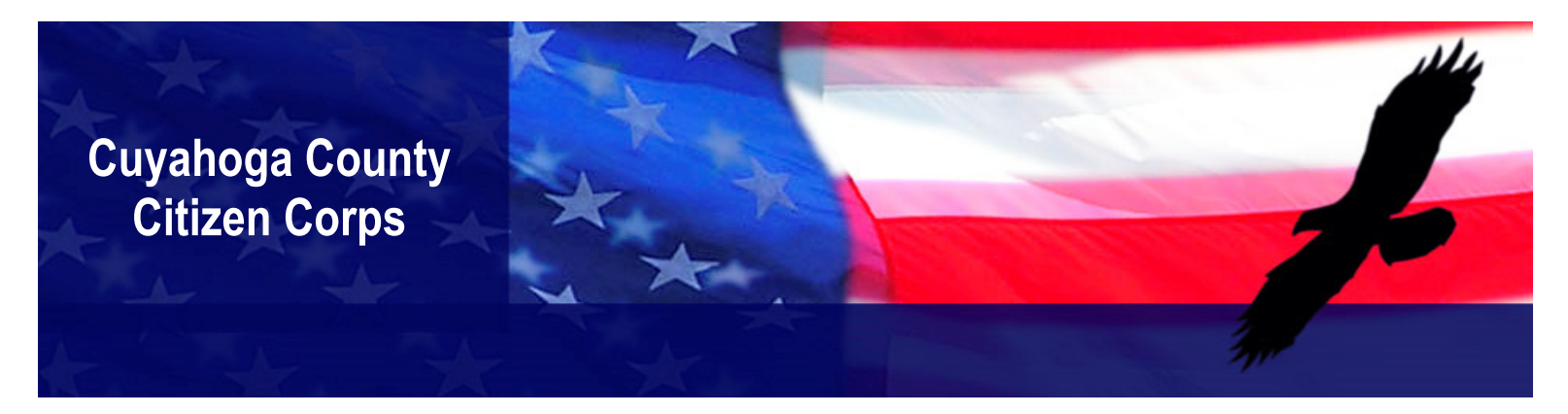

## How to Register for American Red Cross Online Training

- 1. Go to https://classes.redcross.org. You can use Internet Explorer, Google Chrome, or Mozilla Firefox.
- 2. Turn off your popup blocker.
- 3. New Users: To set up an account,
	- Click on "New Users" at the top left of the window.
	- A window will pop up.
	- Enter information in all the red fields.
	- Click "Save" at the bottom of the window.
- 4. Returning Users:
	- Enter your username and password. (If you have forgotten your username and/or password, look for "For Students" at the bottom of the window, click on "password" or "username," and follow the prompts.)
	- Click on "Log In."
- 5. You will see the "Home" page (Welcome to the American Red Cross Learning Center!).
- 6. On the right under "Catalog Search" click "Advanced Search."
- 7. You will see the "Learning Catalog" window.
- 8. Fill in:
- Your zip code
- Category: Disaster Response Training
- Radius: Any (Example: 25 miles)
- End Date: Any (Example: 12/31/2014)
- 9. A list of courses will appear.
- 10. Click on "Course Title" at the top of the first column to alphabetize the courses.
- 11. If your course does not appear on the first page, click "Next" at the bottom right of the window until you reach the page on which your course appears.
- 12. When you find your course, click "Register" in the far right column.
- 13. You will see the "Create Order" window.
- 14. Click "Place Order" at the bottom right.
- 15. Click "Launch Content" to begin the course.
- 16. If you would like to return to the course later,
	- Log in  $($ #4 above $).$
	- Click on the "My Learning" tab next to the "Home" tab at the top of the window.
	- Find your course and click "Launch."